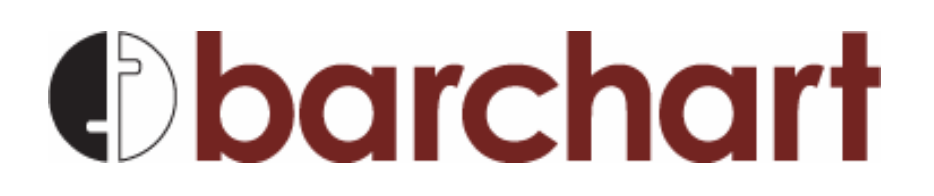

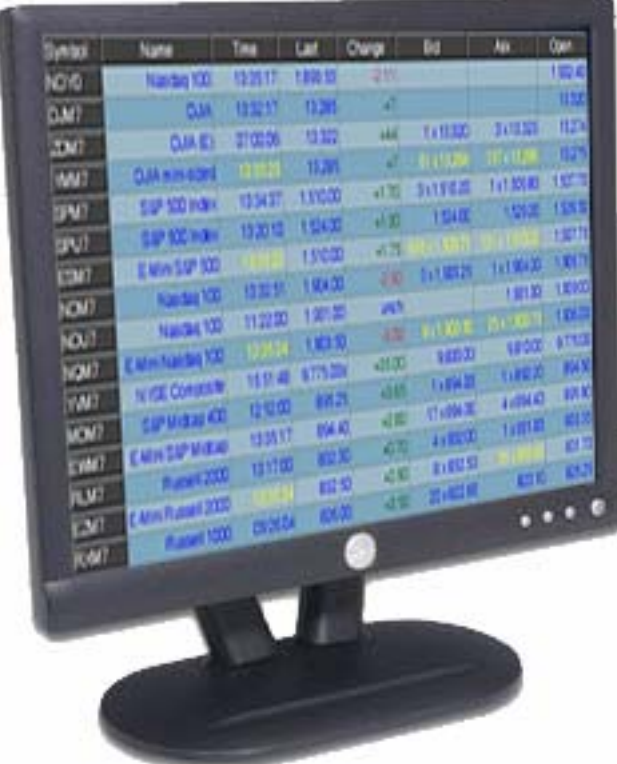

# Getting Started with **QuotePlus**

**April 2007** 

# **Getting Started with QuotePlus**

# **I've signed up for QuotePlus (or, signed up for a free trial). Now what?**

Within minutes, you will receive an email from "Barchart Subscriptions" welcoming you to our service. If you've signed up for a free trial, the first email you'll receive from us asks you to **Activate Your Trial**. Just click on the link in the email to do so.

Once the trial has been activated (or if you've upgraded your trial to full subscription status), you will receive another email communication that will list your username and password.

1. Go to <http://realtime.barchart.com/mri> and enter your username and password as prompted. If desired, you can check the box labeled **Remember my password** for easy access to your subscription the next time you visit.

**Note**: your username and password are case sensitive (UPPER / lower case), so please be careful when entering your login information.

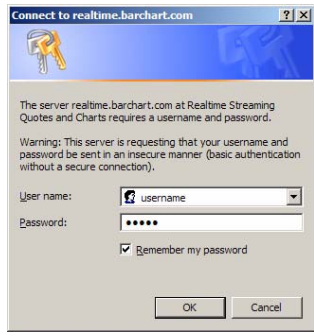

# **Am I connected?**

The first time you use the site, it is normal for a delay while the program loads. This will only happen the first time, or with the new settings. Once QuotePlus has loaded once, you will not experience the delay.

The first time you use QuotePlus, a quoteboard will display the Nasdaq 100 Cash contract (NDY0). If you can view the prices for this contract, everything is working.

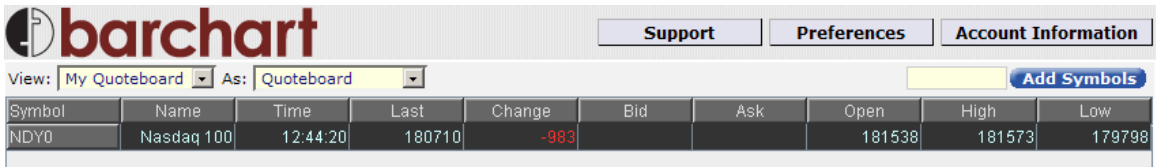

If you can see the quoteboard but the prices are blank, you might be behind a firewall.

# **To change your Connection Settings**

- 1. Click on the **Preferences** button at the top of the screen.
- 2. Under **Connection Mode**, change to **TCP Streaming Mode**.
- 3. Click **Save Settings**.
- 4. If you still do not see streaming prices, then repeat Steps 1-3, but select **HTTP Streaming Mode**.
- 5. As a last option, repeat Steps 1-3 and select **HTTP Refreshing Mode**.

**Note**: UDP is the fastest mode to deliver the data, but some firewalls do not allow this mode. You are changing modes until you find one your firewall will accept. If you need assistance, please contact our Customer Support Group at (800) 238 5814 or +1 312-554-8122, or email us at [help@barchart.com.](mailto:help@barchart.com)

#### **If you see a red X on the screen**

A red X on the screen indicates you do not have any version of Java installed on your computer. You need to download the java plug in for your browser type.

- 1. PC users, go to the Sun Java plug-in website at [http://www.java.com/en/download/download\\_the\\_latest.jsp](http://www.java.com/en/download/download_the_latest.jsp)
- 2. Mac OS 10 users, go to <http://www.apple.com/macosx/features/java/>

#### **If you see a blank grey screen**

A blank grey screen means you need to turn on Sun Java for your browser.

- 1. First close your browser window.
- 2. Click the **Start** button in the lower left hand corner of your computer.
- 3. Select **Settings,** then **Control Panel**. If you are using Windows XP, select **Control Panel** and then click **Switch to Classic View** in the left hand menu.
- 4. Click on the **Java** applet icon:

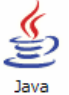

- 5. Click on the **Advanced** tab, and then click on the + sign next to APPLET tag support.
- 6. Check off the browser type you are using and then click **OK**. You will need to close and restart the browser for the changes to take. Below is an example of the screen you will see:

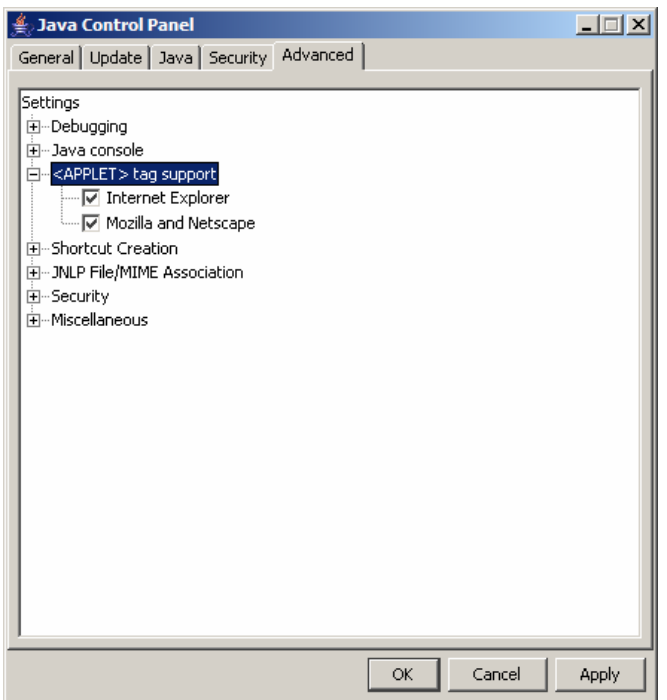

7. If you continue to experience problems with loading QuotePlus, please contact our Customer Support Group at (800) 238-5814 or +1 312-554-8122, or email us at [help@barchart.com](mailto:help@barchart.com).

# **Quoteboards**

A default quoteboard, called **My Quoteboard** has been created for you as a starting point.

#### **Adding Symbols**

You can quickly add symbols to the quoteboard by entering them into the symbols box (located in the top right of the applet) and then click **Add Symbols**.

**Add Symbols**  $NG^*$ 

Futures contracts are entered using the following symbology:

[Symbol Root][Month Code][1-digit Year]

**USZ7** = December 2007 30 Year T-Bond **NGM0** = June 2010 Natural Gas

You may also use shortcuts (the \* symbol) to retrieve all active contracts, the front month, or nearby contracts for a symbol.

**ND\*** = **ALL** active contracts for Nasdaq 100 **GC\*1** = **The front month** for Gold **W\*3** = **The 3 nearest contracts** for Wheat

For equities, just enter the ticker symbol (IBM, DELL, etc.)

# **Removing Symbols**

1. Open the drop-down list at the top of screen and select **Edit Quoteboard** as shown here:

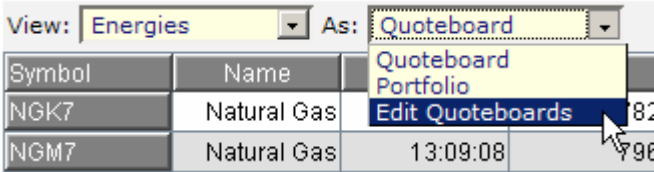

- 2. To remove a symbol, delete the symbol from the list.
- 3. To search for a symbol, click the "**?**" next to the symbol box. This will open the Lookup Symbol.
- 4. Search either by exchange or by category grouping using the drop-down lists at the top of the screen. The table will display a list of all the symbols, as well as a description of the commodity.

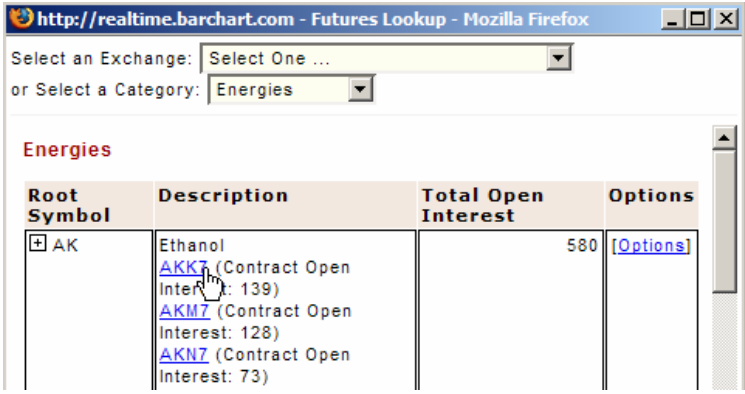

- 5. Click the blue link of the contract you wish to add to your quoteboard. The symbol will be added to the entry screen.
- 6. Once you have added all the symbols you want, click **Save Quoteboard**, then click **Back to Quoteboard** to exit the setup screen.

# **To add a new Quoteboard**

1. Open the drop-down list at the top of screen and select **Edit Quoteboard** as shown here:

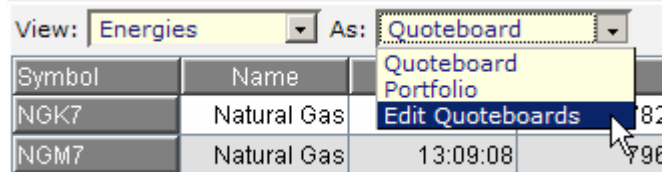

2. Click **Create New Quoteboard**.

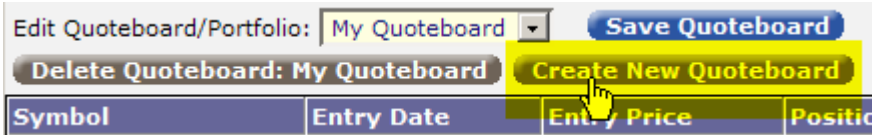

- 3. Enter a name for the quoteboard and click **OK**.
- 4. Add symbols to the quoteboard, click **Save Quoteboard**, then click **Back to Quoteboard** to exit the setup screen.

# **Switching between Quoteboards**

To view a different quoteboard, simply select it from the **View** drop-down list, located at the top left corner of your screen:

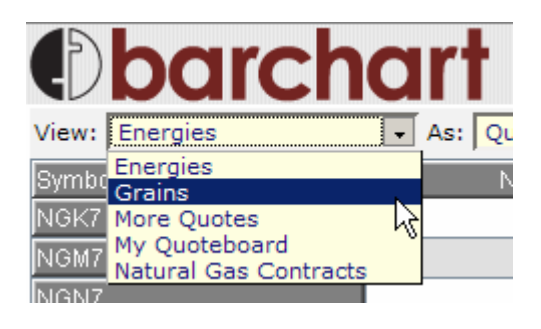

# **To view Portfolios**

A portfolio view allows you see profits or losses from trades. You can enter trade information for any contract in the **Edit Quoteboard** mode.

To view your quoteboard as a portfolio, use the drop-down list at the top left of the screen and select **Portfolio**:

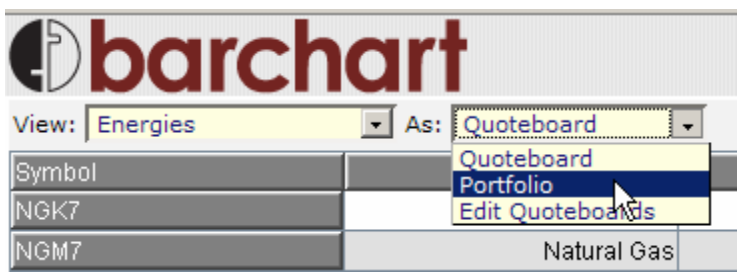

#### **To change your Quoteboard preferences**

1. Click the **Preferences** button in the top right corner of the screen.

There are two areas that control the look of your quoteboards:

a. **Columns** - Where you select the data points to appear on your quotes:

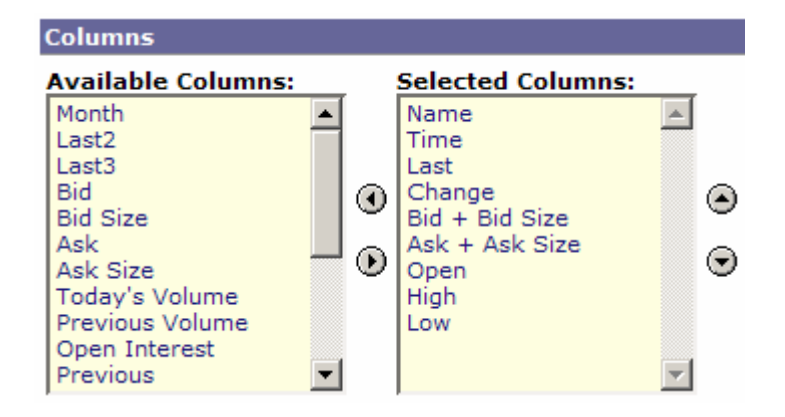

b. **View Settings** - Where you select the color schemes, fonts, and other viewing options for your quotes:

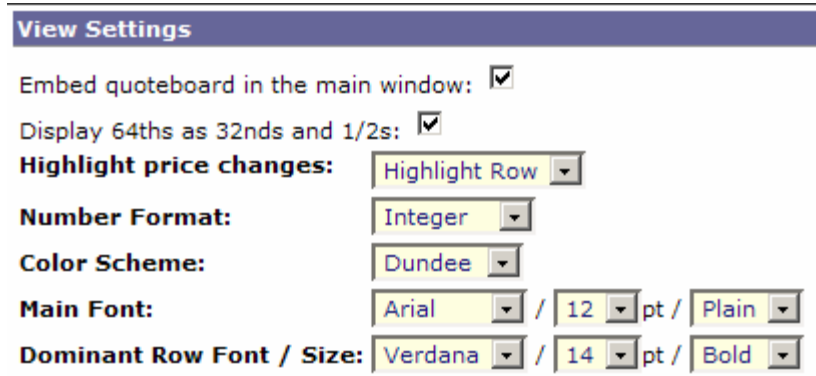

- 2. Make your desired changes. Please note that these changes apply to ALL quoteboards already created, and all future quoteboards you will create.
- 3. Click **Save Settings** to save your preferences.

# **I entered a symbol but nothing appeared…what's wrong?**

Make sure that you entered the symbol correctly (though it doesn't matter if you enter it in UPPER or lower case). The correct format will be the commodity symbol, followed by the contract month and contract year.

For example, the December 2007 S&P futures contract would be SPZ7.

#### **How do I display a chart?**

1. With a quoteboard showing, click on any symbol shown on the quoteboard. A chart will pop open in a new window for that symbol.

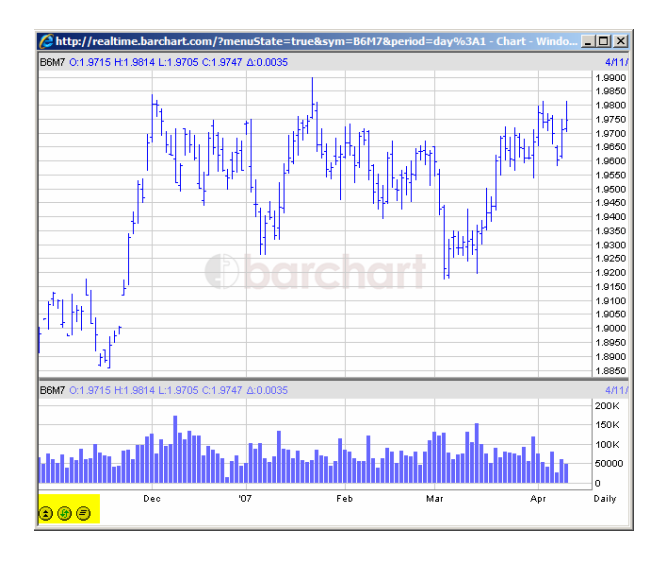

The bottom left corner of the chart contains 3 round buttons: **More Options**, **Refresh Chart**, and **Print Chart**.

2. Click the **More Options** button is used to display controls that allow you to quickly change the symbol and/or time frame of the chart as shown here:

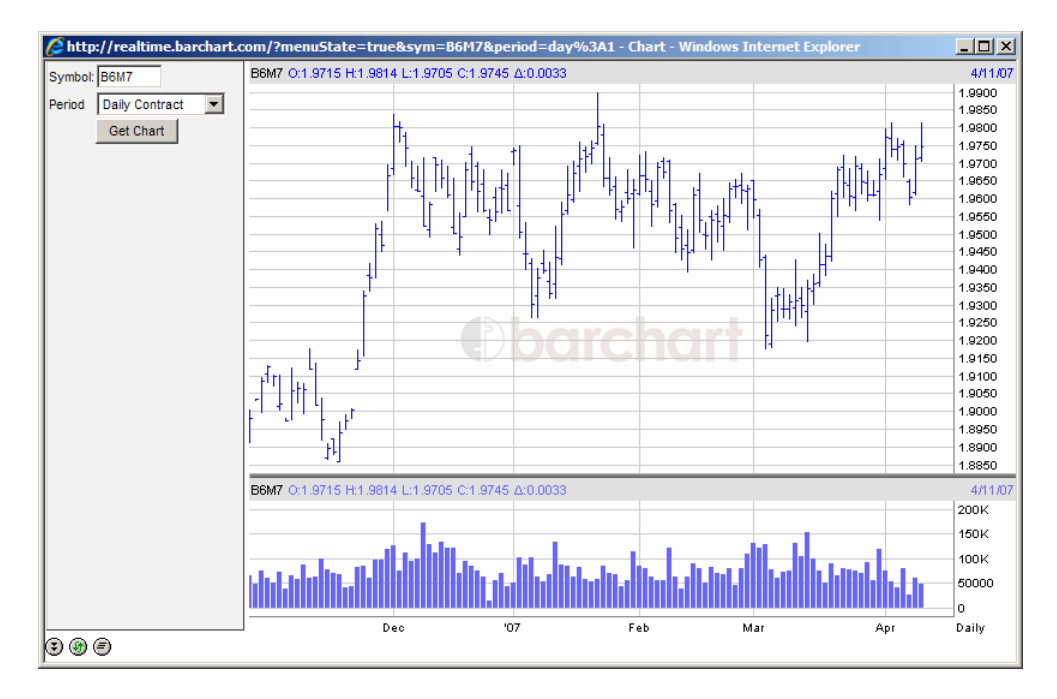

3. **Refresh Chart** will pull any new ticks into the chart that have come through from the exchange.

#### **To expand/contract the time scale of the chart**

Note: the time frame runs along the bottom of that chart.

- 1. Rest your cursor anywhere on the bottom time scale line.
- 2. Now, left-click and hold, dragging to the left to expand the chart (more space between the bars) and to the right contract it (less space between the bars).

#### **To expand/contract the price scale of the chart**

Note: the price scale runs on a vertical axis on the right of the chart.

- 1. Rest your cursor anywhere on the vertical price scale.
- 2. Left-click and hold, dragging up to contract the price scale (resulting in prices closer together) or drag down, where prices will be further apart (more accurate reading).

# **To display a Crosshair and Data Box on the chart**

Move your cursor around the chart and hold down the left mouse button.

The crosshair will show you what date you are on, and the price value of where the cursor is on that particular day.

The Data Box will also display the Open, High, Low and Close values for the bar on which the cursor is resting.

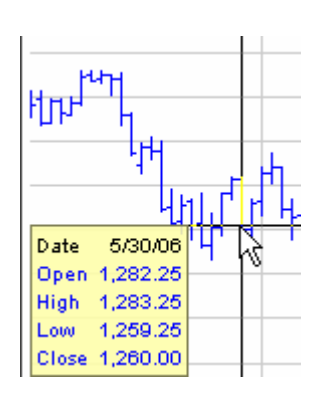

#### **Is there someplace where I can find out more about all the features in QuotePlus?**

To see a complete list of QuotePlus features and how to use them, click on the **Support** button at the top of your screen.